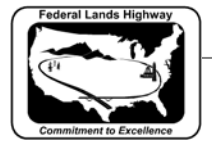

## **Workflow 1: Attaching a .ddb File**

*1. Access the D&C Manager by selecting the D&C Manager icon from the GEOPAK Road tool frame as shown below.* 

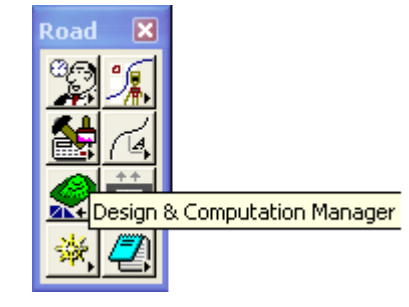

**Figure 6-2: Access D&C Manager** 

*2. Or by selecting Applications>GEOPAK Road>Design and Computation Manager, as shown below. Once accessed, two dialog boxes appear. The main D&C Manager dialog box and a secondary dialog showing various D&C Manager options.* 

| Applications Window       |  | Help |                                         |  |
|---------------------------|--|------|-----------------------------------------|--|
| <b>GEOPAK</b>             |  |      |                                         |  |
| GEOPAK BRIDGE             |  |      |                                         |  |
| <b>GEOPAK DRAINAGE</b>    |  |      |                                         |  |
| GEOPAK LANDSCAPE          |  |      |                                         |  |
| <b>GEOPAK ROAD</b>        |  |      | <b>GEOPAK ROAD Tools</b>                |  |
| <b>GEOPAK SITE</b>        |  |      | Project Manager                         |  |
| <b>GEOPAK SURVEY</b>      |  |      | Active Chain Control                    |  |
| <b>GEOPAK WATER SEWER</b> |  |      | <b>GEOPAK Element Attributes</b>        |  |
|                           |  |      | GEOPAK 3PC AdHoc Attribute Manager      |  |
|                           |  |      | User Preferences                        |  |
|                           |  |      | Geometry                                |  |
|                           |  |      | <b>Design &amp; Computation Manager</b> |  |
|                           |  |      | Quantity Manager                        |  |
|                           |  |      | Plans Preparation                       |  |
|                           |  |      | DTM Tools                               |  |
|                           |  |      | 3D Tools                                |  |
|                           |  |      | <b>Cross Sections</b>                   |  |
|                           |  |      | <b>Utilities</b>                        |  |
|                           |  |      | Help                                    |  |
|                           |  |      | About GEOPAK                            |  |

**Figure 6-3: Access D&C Manager** 

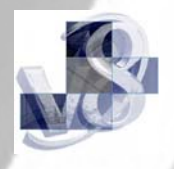

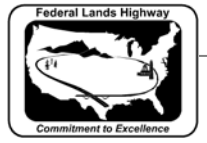

*3. From the D&C Manager dialog select File>Open.* 

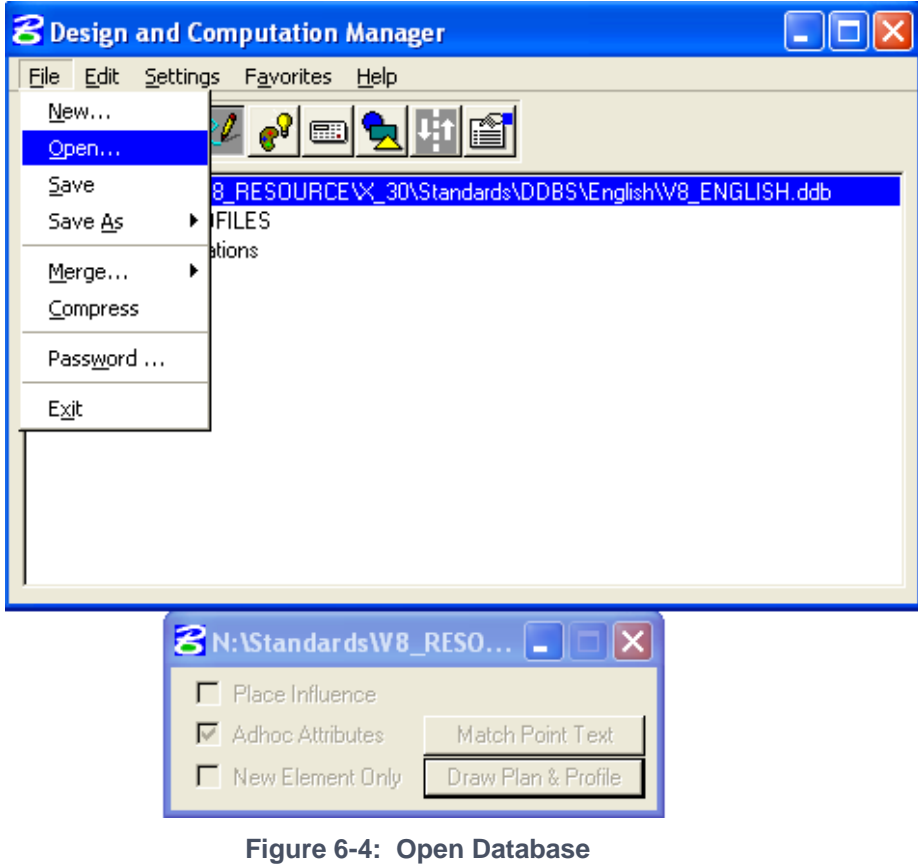

*4. Select the .ddb file specific to the units of the current project from the DDBS directory.* 

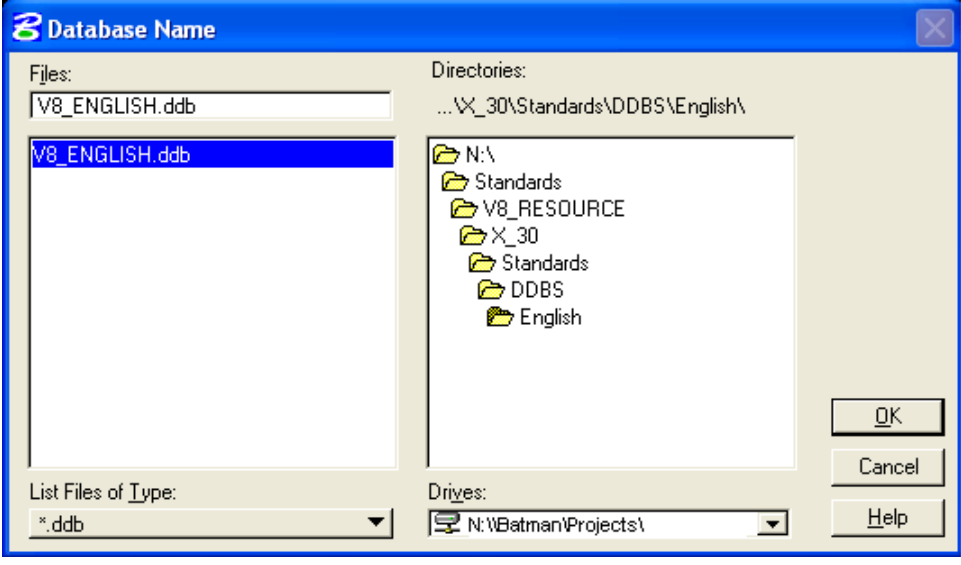

**Figure 6-5: Select CFLHD Database** 

*5. Select OK, the correct .ddb file will now be attached.*